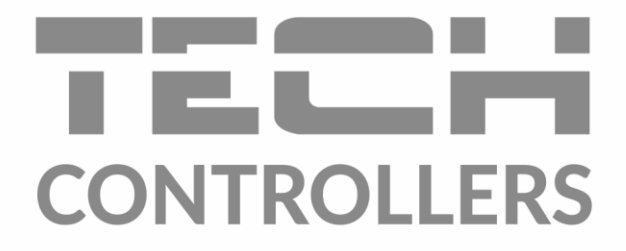

# ИНСТРУКЦИЯ ОБСЛУЖИВАНИЯ

EU-M-9r

RU

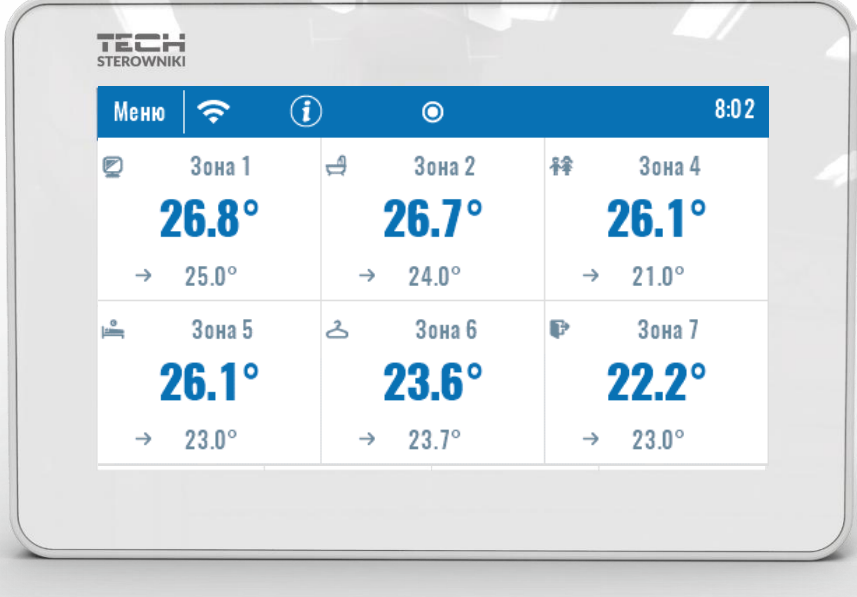

www.tech-controllers.com

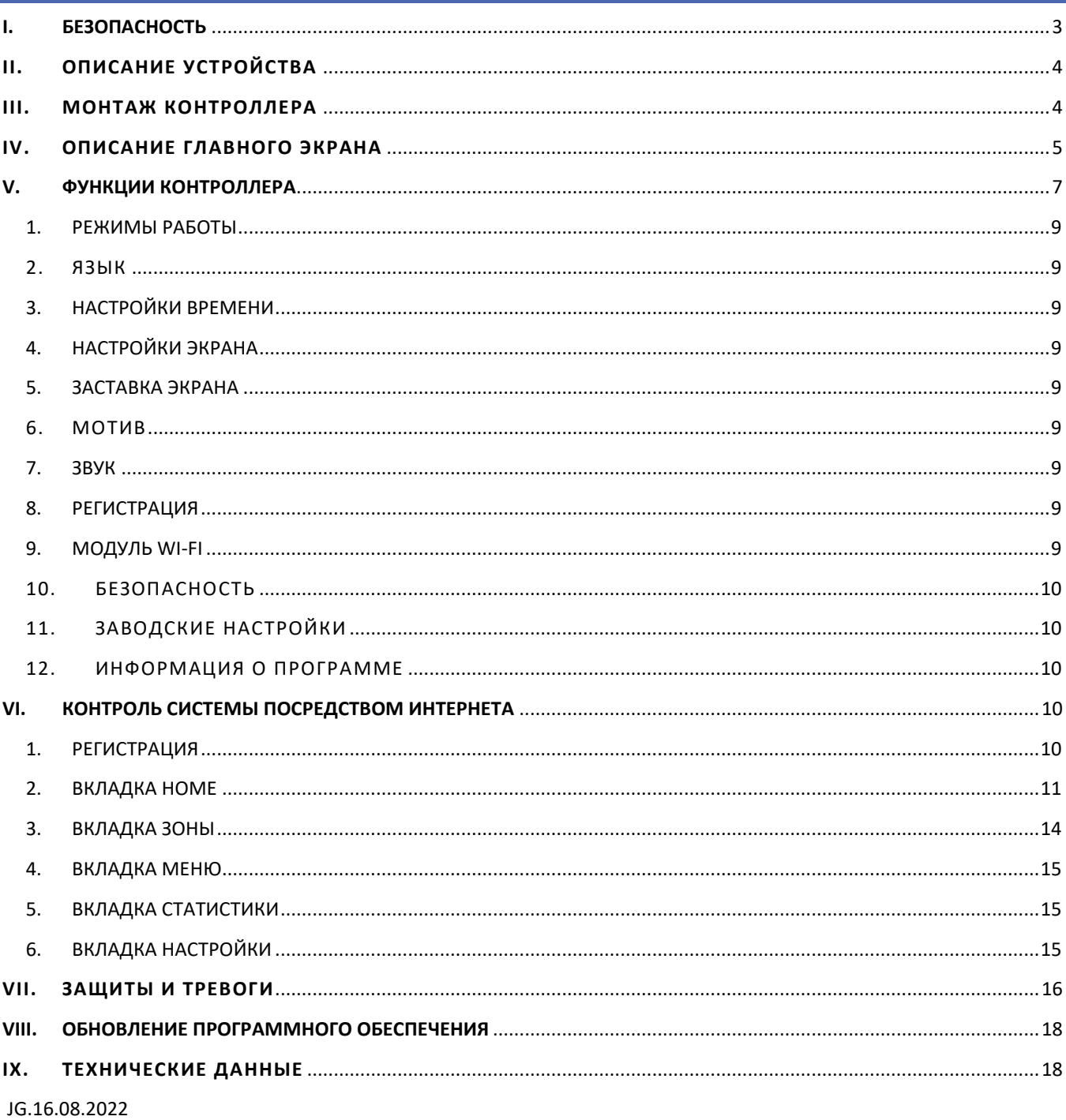

# EAC

#### <span id="page-2-0"></span>Ī. **БЕЗОПАСНОСТЬ**

Перед использованием устройства, ознакомьтесь с приведенными ниже правилами. Несоблюдение этих инструкций может привести к травмам или к повреждению устройства. Сохраните это руководство!

Чтобы избежать ошибок и несчастных случаев, убедитесь, что все пользователи устройства ознакомлены с его работой и функциями безопасности. Храните это руководство и убедитесь, что оно останется вместе устройством в случае его перенесения или продажи, так чтобы все, кто использует устройство в любой момент использования могли иметь доступ к соответствующей информации об использовании устройства и его безопасности. Для безопасности жизни и имущества необходимо соблюдать все меры предосторожности, приведенные в этом руководстве, потому что производитель не несет ответственности за ущерб, причиненный по неосторожности.

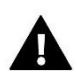

## **ПРЕДУПРЕЖДЕНИЕ**

- Электрический прибор под напряжением. Перед началом эксплуатации (подключение электрических проводов, установка устройства и т.д.), необходимо убедиться, что контролер не включен в сеть.
- Монтаж должен быть осуществлен только квалифицированным персоналом.
- Перед запуском контроллера необходимо проверить эффективность зануления электродвигателей, а также проверить изоляцию электрических проводов.
- Контроллер не предназначен для использования детьми.

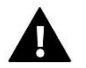

## **ВНИМАНИЕ**

- Атмосферные разряды могут повредить контроллер, поэтому во время грозы необходимо выключить контролер из сети.
- Контроллер не может быть использован вопреки своему назначению.
- Перед началом и в течение отопительного сезона для контроллера нужно провести осмотр технического состояния проводов. Необходимо проверить крепление контроллера, очистить его от пыли и других загрязнений.

После завершения редактирования инструкции 16.08.2022 года, могли наступить изменения в перечисленных в ней продуктах. Производитель оставляет за собой право вносить изменения в конструкцию. Иллюстрации могут включать в себя дополнительные аксессуары. Технология печати может влиять на разницу в приведенных цветах.

Мы знаем, что производство электронных приборов требует от нас безопасной утилизации отработанных элементов и электронных устройств. Компания получила регистрационный номер присвоенный Главным Инспектором по Охране Окружающей Среды. Перечеркнутое мусорное ведро на наших устройствах указывает, что этот продукт не может быть выброшен в обычные мусорные контейнеры. Сортировка отходов для последующей переработки может помочь защитить окружающую среду. Пользователь должен доставить использованное оборудование в специальные пункты сбора электрического и электронного оборудования для его последующей переработки.

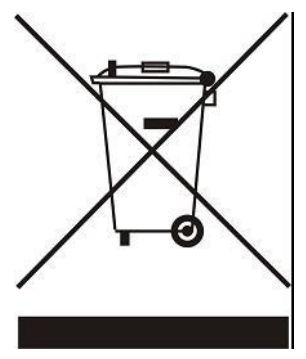

# <span id="page-3-0"></span>**II. ОПИСАНИЕ УСТРОЙСТВА**

Контральная панель EU-M-9r предназначен для работы с панелью EU-L-9r, может управлять работой второстепенных комнатных регуляторов, датчиков и термостатических головок.

Контральная панель EU-M-9r предназначен для управления настройками в других зонах: заданная температура, обогревание пола.

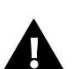

#### **ПРИМЕЧАНИЕ**

В системе может быть установлен только один контральная панель EU-M-9r, который может обслуживать до 32 обогревательных зон.

Функции и оборудование контроллера:

• Возможность контроля работы панелей и зарегистрированных в них термостатических головок, комнатных регуляторов, проводных датчиков температуры: EU-R-9b, EU-R-9z, EU-R-9s, EU-C-7p и беспроводных: EU-C-8r, EU-R-8b, EU-R-8z, EU-C-mini

- Встроенный модуль Wi-Fi
- Возможность управления системой при помощи интернета eModul
- Большой, цветной стеклянный экран

## <span id="page-3-1"></span>**III. МОНТАЖ КОНТРОЛЛЕРА**

Контроллер предназначен для установки в электрической коробке.

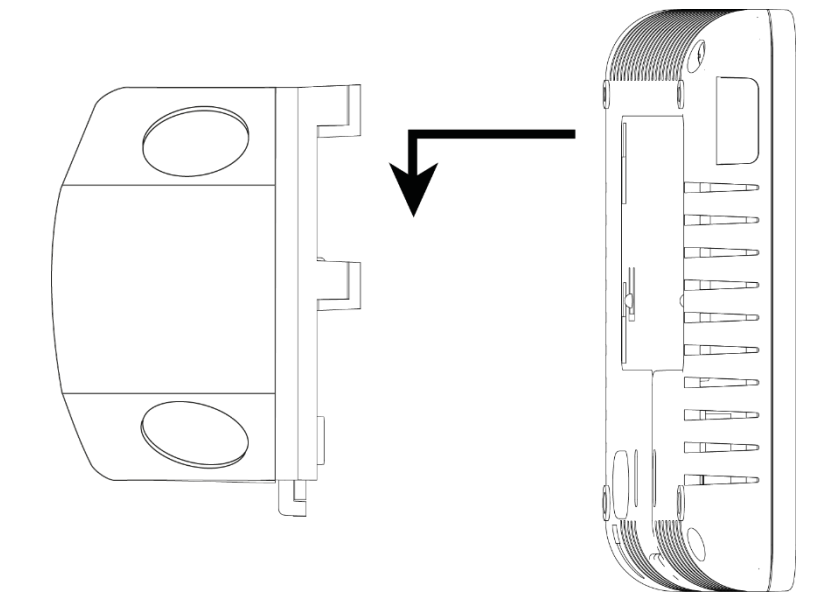

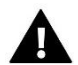

#### **ПРЕДУПРЕЖДЕНИЕ**

Опасность для жизни в результате поражения электрическим током на входах под напряжением. Перед работой с контролером необходимо его отключить от сети и предохранить от случайного включения.

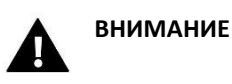

Неправильное подключение проводов может привести к повреждению контролера.

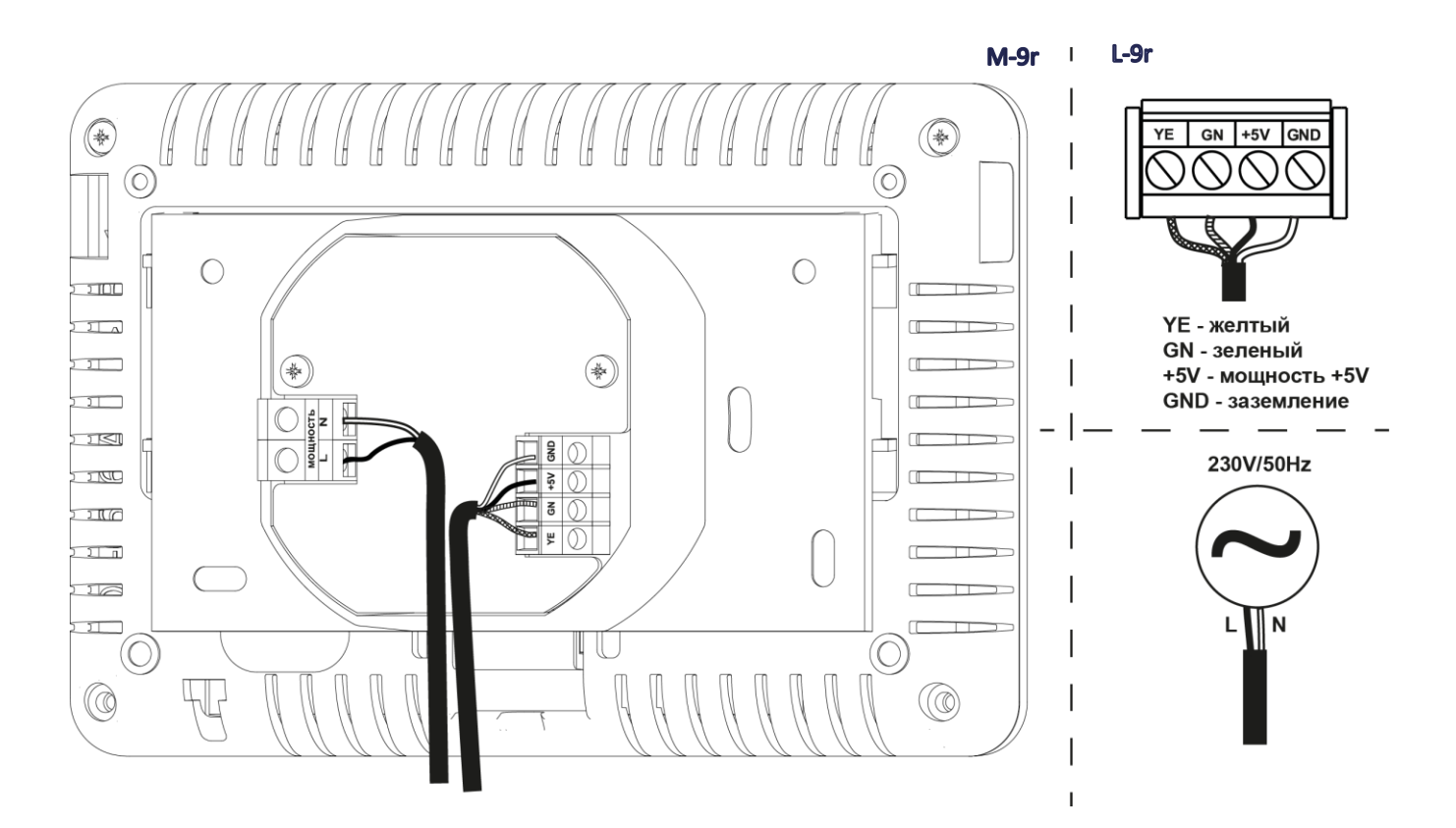

## <span id="page-4-0"></span>**IV. ОПИСАНИЕ ГЛАВНОГО ЭКРАНА**

Сенсорный экран позволяет удобно и интуитивно обслуживать контролер.

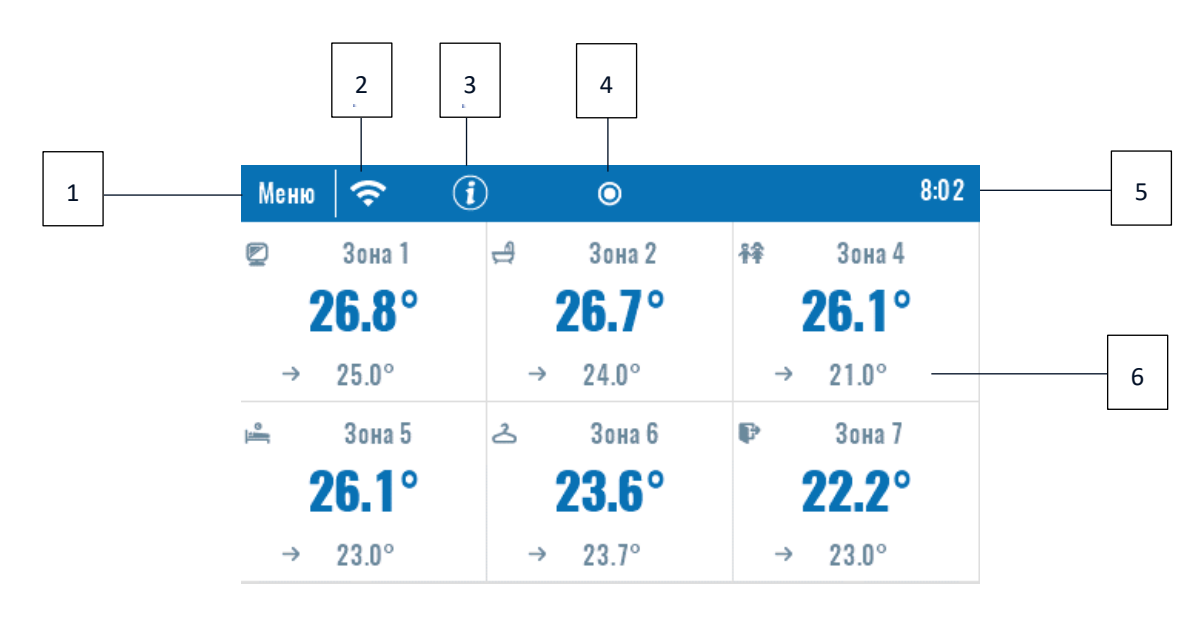

#### 1. Вход в меню контроллера

#### 2. Мощность WiFi сигнала

3. Иконка вопросительного знака – после нажатия экрана в этом месте отображается экран с информацией о текущей наружной температуре, состоянии стыка и насоса.

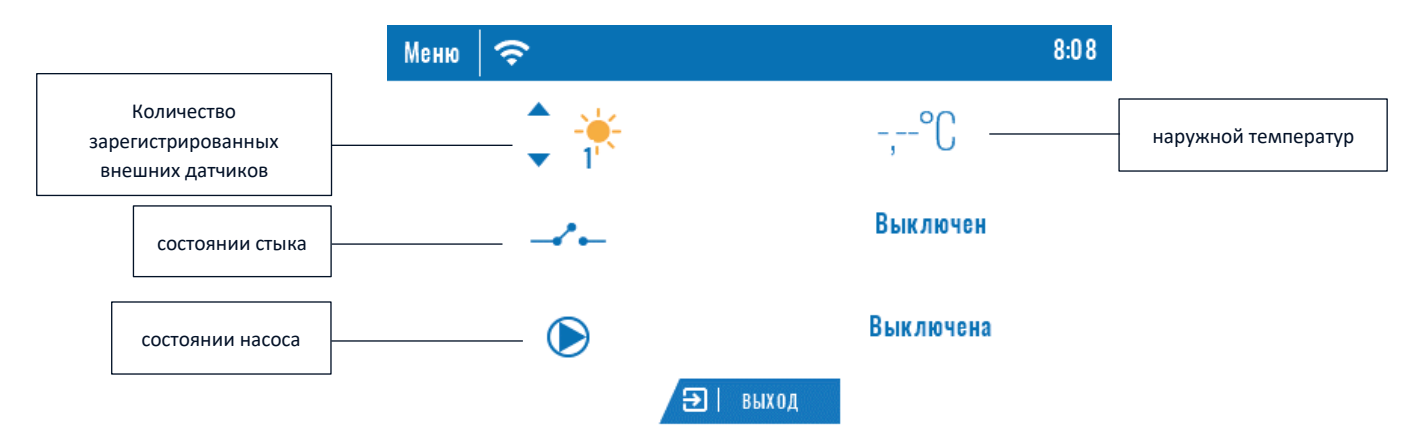

4. Изменение карты

#### 5. Текущее время

6. Информация о состоянии отдельных зон:

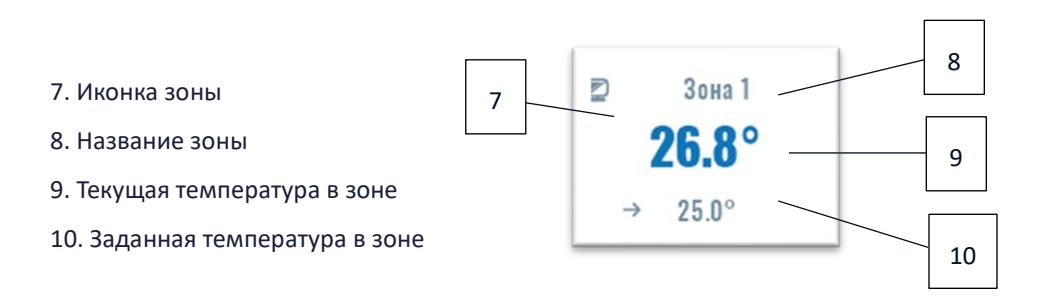

Контрольная панель EU-М-9r является вышестоящим панельом, это обозначает, что посредством его можно редактировать параметры зоны независимо от применяемого в них контролера или комнатного датчика.

Для перехода к настройкам выбранной зоны нужно нажать область экрана с информацией о её состоянии. На дисплее отобразится основной экран редактирования зоны:

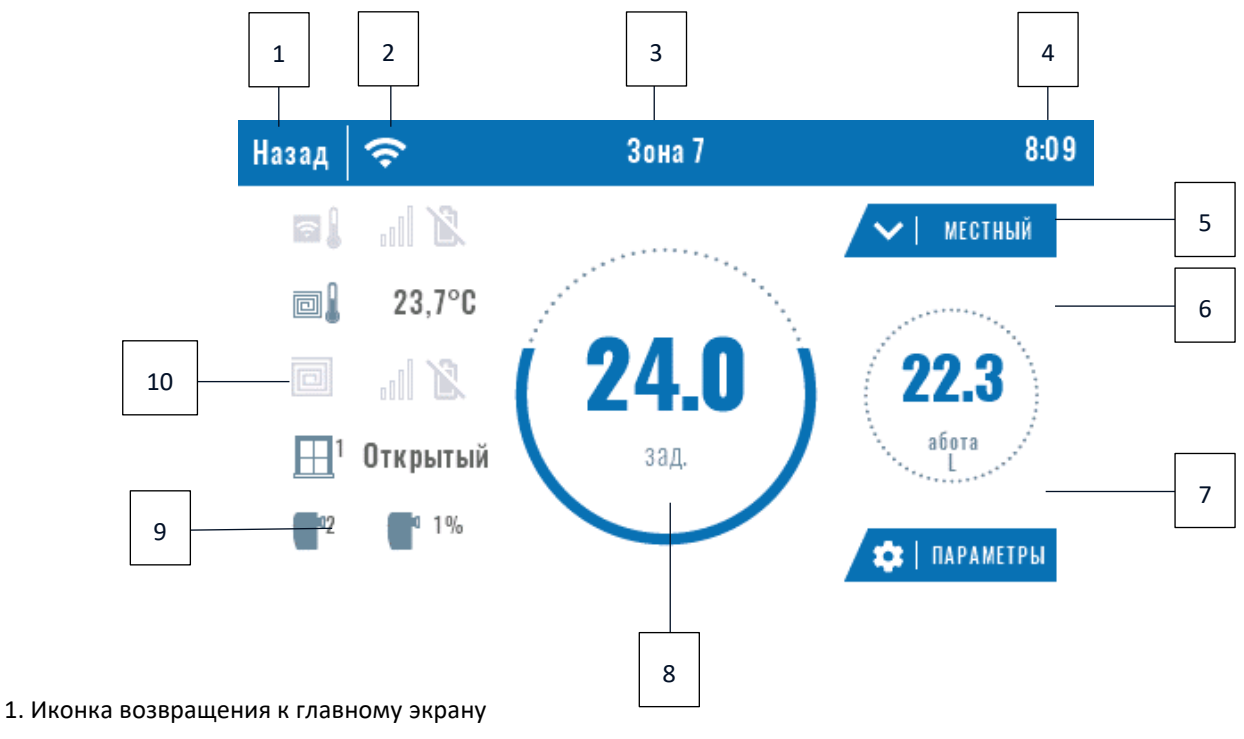

- 2. Мощность WiFi сигнала
- 3. Номер зоны, которой касается отображаемая информация
- 4. Текущее время
- 5. Иконка изменения актуального режима: графика (локального, глобального) или постоянной температуры
- 6. Температура пола
- 7. Информация касающаяся зарегистрированного датчика окна или головок
- 8. Заданная температура в зоне
- 9. Информация о актуальном типе графика
- 10. Текущая температура в зоне

# **V. ФУНКЦИИ КОНТРОЛЛЕРА**

<span id="page-6-0"></span>Блоковая схема меню контроллера

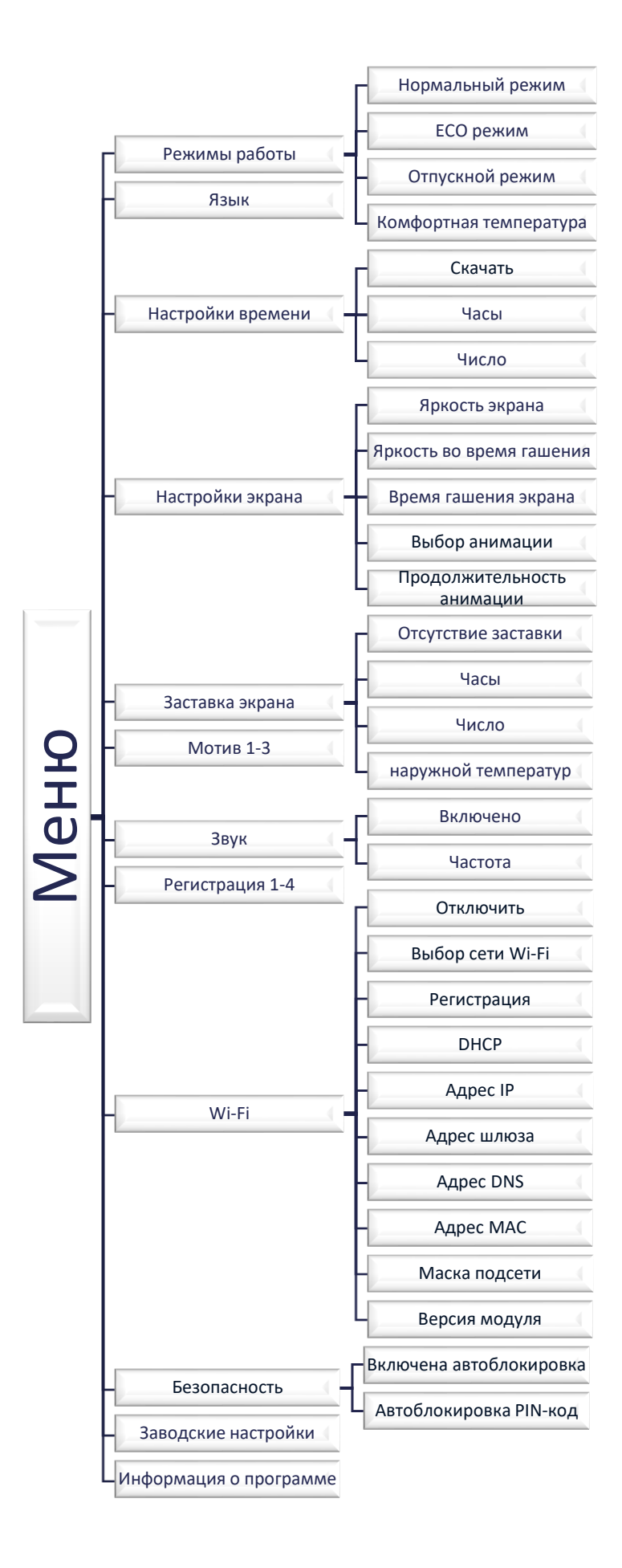

#### <span id="page-8-0"></span>1. РЕЖИМЫ РАБОТЫ

Функция позволяет включить выбранный режим работы во всех панелях для всех зон. Пользователь имеет для выбора нормальный режим, Eco, отпускной и комфортный, для которых температура устанавливается на панели.

#### <span id="page-8-1"></span>2. ЯЗЫК

Функция позволяет изменить язык обслуживания контроллера.

#### <span id="page-8-2"></span>3. НАСТРОЙКИ ВРЕМЕНИ

Функция позволяет настроить текущую датуи время. Доступна также опция Скачать, которая позволяет автоматически скачать время из интернета и отправить его в панель.

#### <span id="page-8-3"></span>4. НАСТРОЙКИ ЭКРАНА

Эта функция используется для приспособления вида дисплея под индивидуальные потребности.

#### <span id="page-8-4"></span>5. ЗАСТАВКА ЭКРАНА

В контроллере можно настроить заставку, которая будет включаться после определенного времени бездействия. Для возвращения к виду главного экрана достаточно нажать экран в любом месте. Пользователь может установить заставку в виде часов, даты и наружной температуры. Можно также включить опцию без заставки

#### <span id="page-8-5"></span>6. МОТИВ

Эта функция позволяет выбрать цветовую гамму экрана контроллера.

#### <span id="page-8-6"></span>7. ЗВУК

Функция позволяет включить или отключить звук клавишей.

#### <span id="page-8-7"></span>8. РЕГИСТРАЦИЯ

Функция используется для регистрации панель а EU-М-9r к панели

EU-L-9r. Для регистрации панельа EU-М-9r нужно:

- Выбрать опцию регистрация в устройстве EU-М-9r (Меню˃Регистрация)
- В меню панели выбрать опцию Регистрация (Меню>Регистрация)

Нужно выбрать место, в котором пользователь хочет зарегистрировать панель (модуль 1, модуль 2, модуль 3, модуль 4).

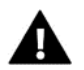

#### **ПРИМЕЧАНИЕ**

К EU-M-9r можно зарегистрировать максимально 4 панели EU-L-9r. Для правильной регистрации нужно по очереди регистрировать отдельные панели. Запуск регистрации одновременно на нескольких панелях завершится неудачно.

#### <span id="page-8-8"></span>9. МОДУЛЬ WIFI

Интернет-модуль – это устройство, позволяющее дистанционно управлять работой системы. Пользователь контролирует на экране компьютера, планшета или сотового телефона состояние всех устройств системы. Управление через интернет возможно при помощи страницы [https://emodul.e](https://emodul./)u, что описано в отдельной главе. После включения интенет-модуля и выбора опции DHCP контроллер автоматически загрузит параметры из

локальной сети такие как: IP адрес, IP маска, адрес шлюза и DNS адрес. Если возникли проблемы с автоматической загрузкой сетевых параметров, их можно установить вручную.

### Требуемые сетевые настройки

Для правильной работы интернет-модуля необходимо подключение модуля к сети с DHCP-сервером и разблокированным портом 2000.

После правильного подключения интернет-модуля к сети, надо перейти в меню настроек модуля (в вышестоящем контроллере).

Если в сети нет DHCP-сервера, интернет-модуль должен быть настроен его администратором путем ввода соответствующих параметров (DHCP, IP-адрес, Адрес шлюза, Маска подсети, DNS-адрес).

- 1. Перейти в меню настроек WiFi модуля.
- 2. Обозначить опцию «Включено»
- 3. Затем проверить, выбрана ли опция «DHCP».
- 4. Перейти в «Выбор сети WIFI»
- 5. Затем нужно выбрать свою сеть WIFI и ввести пароль
- 6. Подождать некоторое время (около 1 минуты) и проверить, был ли назначен IP-адрес. Перейти в закладку «IP-адрес» и проверить, отличается ли значение от 0.0.0.0 / -.-.-.
	- а. Если значение по-прежнему 0.0.0.0/-.-.-.-, проверить настройки сети или соединение Ethernet между интернет-модулем и устройством.
- 7. После правильного назначения IP-адреса можно начать регистрацию модуля, чтобы сгенерировать код, необходимый для регистрации аккуанта в приложении.

#### <span id="page-9-0"></span> $10.$ **БЕЗОПАСНОСТЬ**

После нажатия иконки Безопасность в главном меню отображается панель для изменений родительской блокировки. После включения этой функции - обозначение иконки Автоблокировка включена - пользователь может установить собственный PIN-код входа в меню контроллера.

#### <span id="page-9-1"></span> $11.$ ЗАВОДСКИЕ НАСТРОЙКИ

Этот параметр позволяет вернуться к заводским настройкам параметров из меню установщика.

#### <span id="page-9-2"></span> $12.$ ИНФОРМАЦИЯ О ПРОГРАММЕ

После запуска этой опции на дисплее отображается логотип производителя вместе с версией программного обеспечения контроллера.

#### <span id="page-9-3"></span>КОНТРОЛЬ СИСТЕМЫ ПОСРЕДСТВОМ ИНТЕРНЕТА VI.

#### <span id="page-9-4"></span>**РЕГИСТРАЦИЯ**  $1<sup>1</sup>$

Страница https://emodul.eu дает большие возможности контроля работы системы. Чтобы вполне ними пользоваться, нужно создать индивидуальный аккаунт, а после входа в систему зарегистрировать модуль. Контролер EU-M-9r в функции Wi-Fi -> Регистрация сгенерирует код, который необходимо ввести во время регистрации нового модуля.

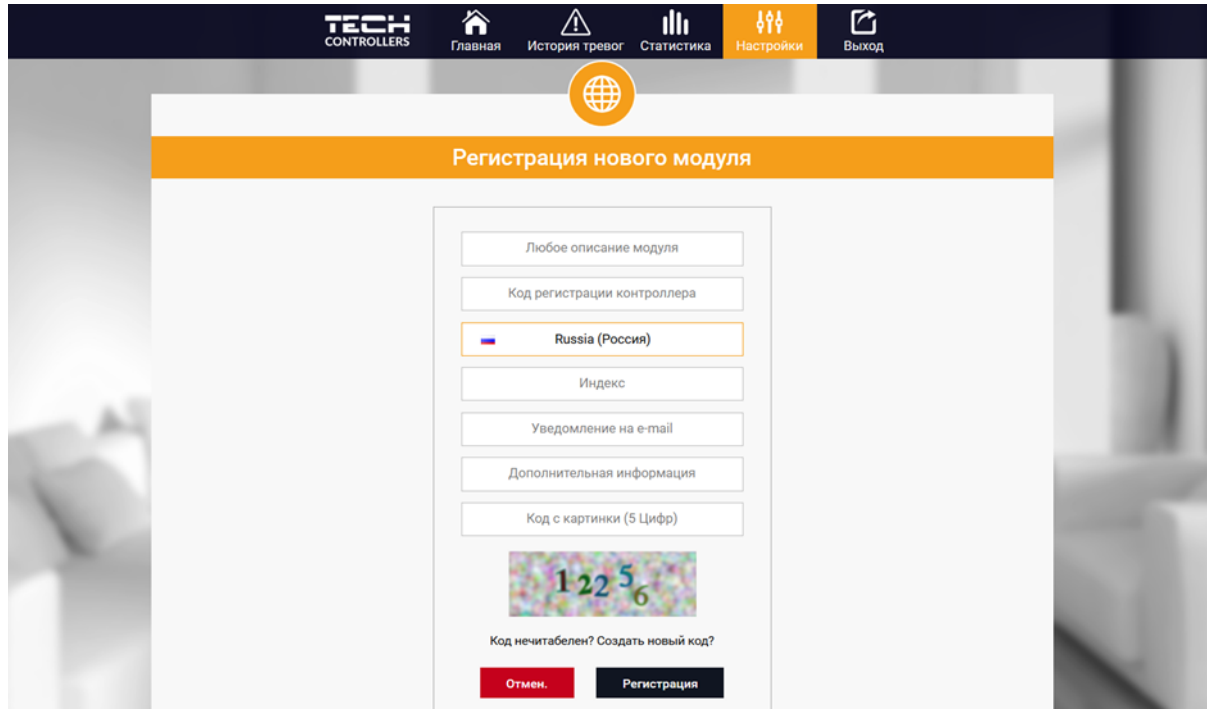

Панель регистрации нового модуля

#### <span id="page-10-0"></span> $2.$ ВКЛАДКА НОМЕ

Во вкладке Home отображается главная страница с областями, показывающими подключенные в данный момент зоны и состояние отдельных установленных устройств. Нажав иконку в определённой области, можно редактировать настройки:

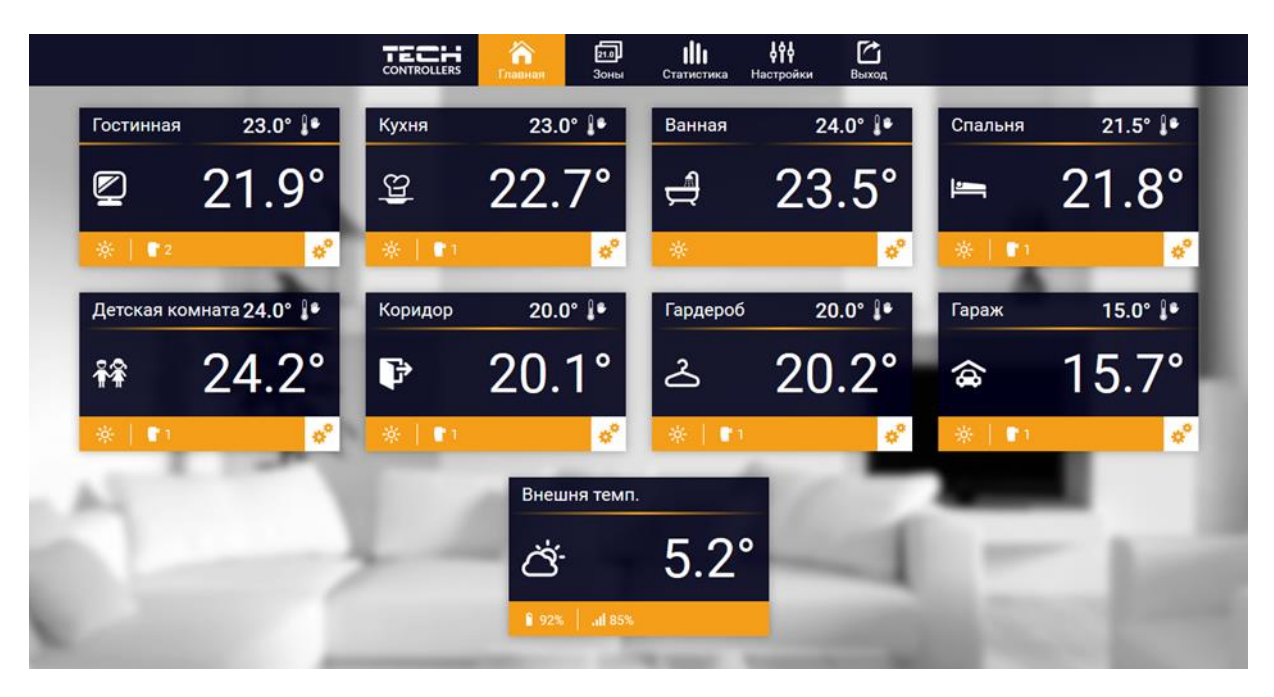

Экран вкладки Ноте

После нажатия иконки в определённой области плитки отображается информация о графике зарегистрированных датчиков и головок.

## **ПРИМЕЧАНИЕ**

Сообщение «Отсутствие коммуникации» обозначает прерывание связи с датчиком температуры в данной зоне. Наиболее распространенной причиной этого является разряженная батарея.

Нажимая на экран в области определенной зоны переходим к редактированию заданной температуры:

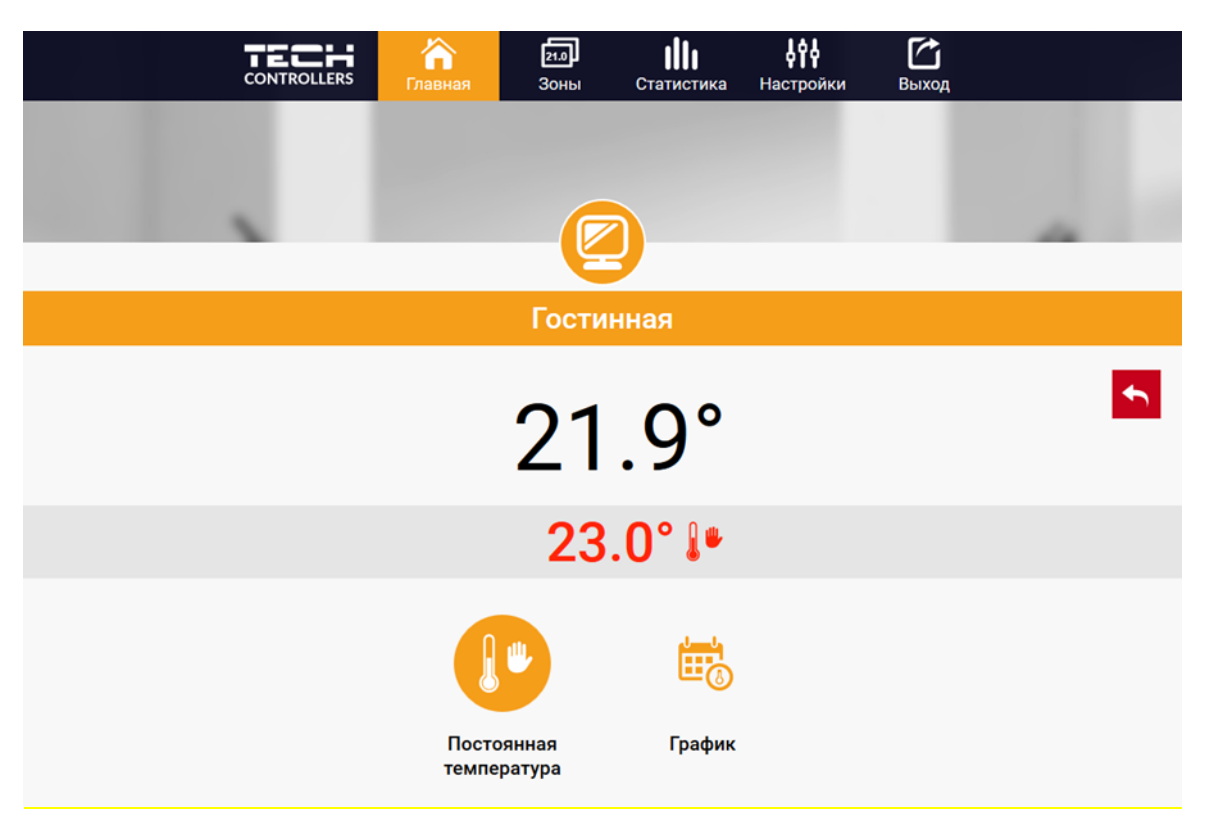

*Экран редактирования заданной температуры*

Верхнее значение указывает текущую температуру зоны, а нижнее - заданную температуру.

Заданная температура в данной зоне по умолчанию зависит от настроек выбранного недельного графика. Однако режим Постоянная температура позволяет установить отдельное заданное значение, которое будет применяться в данной зоне независимо от поры дня.

Выбирая иконку Постоянная температура, можем запустить функцию температуры с временным ограничением.

Она позволяет установить определенную заданную температуру, которая будет актуальной только в течение ограниченного времени. После истечения этого времени температура будет результатом предыдущего режима (график или постоянная без временного ограничения).

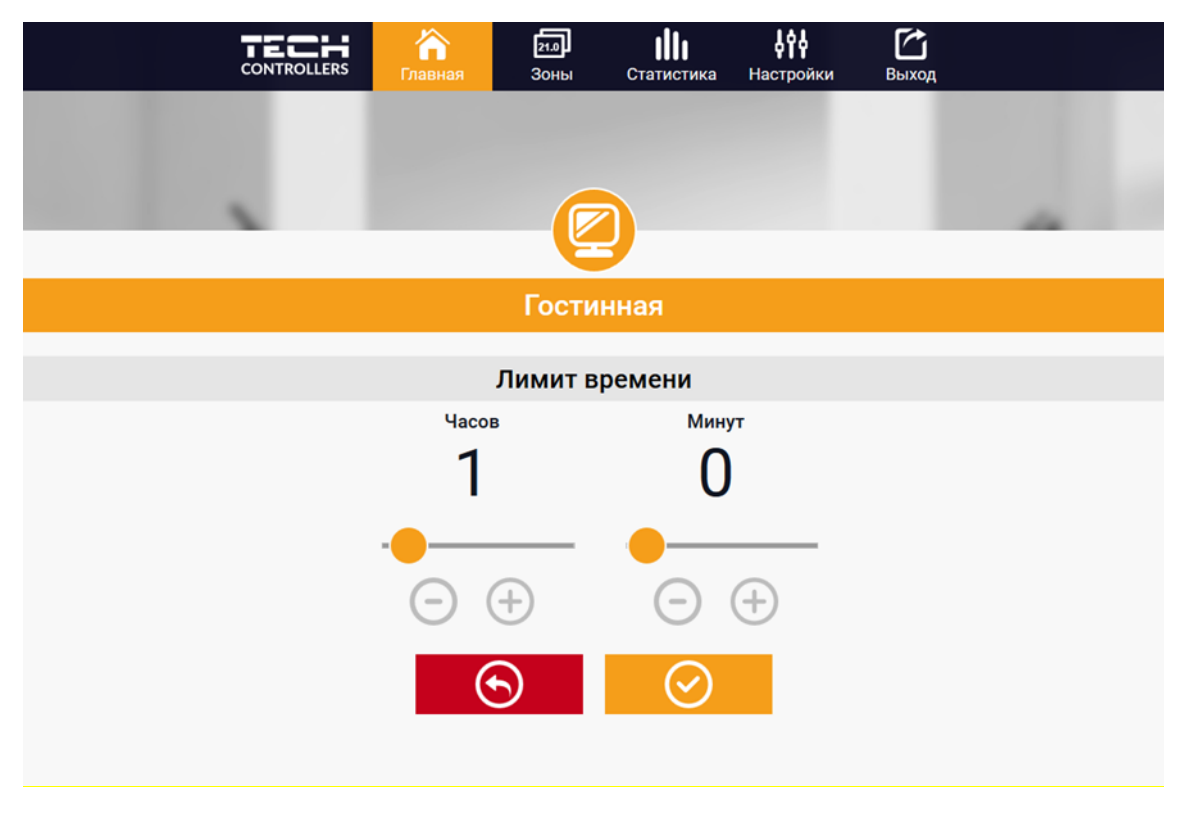

*Экран редактирования температуры с временным ограничением*

Нажимая в области иконки График переходим к экрану выбора недельного графика:

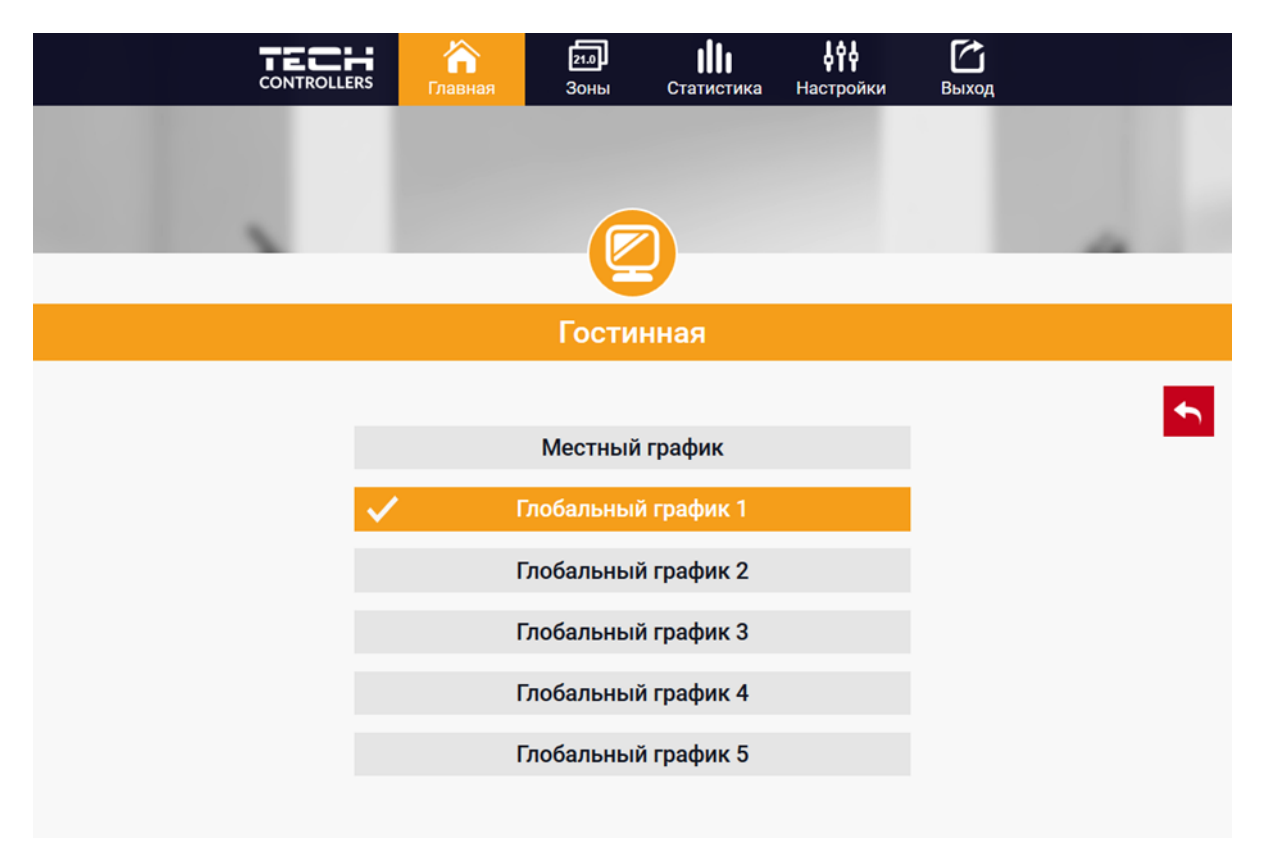

*Экран выбора графика*

В контролере EU-M-9r существуют два типа недельных графиков:

#### 1. Локальный график

Это недельный график приписан только к одной зоне. После обнаружения контроллером комнатного датчика, он автоматически приписывается только к данной зоне. Его можно свободно редактировать.

#### 2. Глобальный график (График 1-5)

Глобальный график можно приписать к любому количеству зон. Изменения введенные в глобальном графике актуальны для всех зон, в которых данный глобальный график установлен как текущий. После выбора графика и нажатия OK переходим к экрану редактирования настроек недельного графика.

Редактирование любого графика позволяет определить две программы настроек и выбрать дни, для которых эти программы будут применяться (нп:. с понедельника по пятницу и выходные). Отправной точкой любой программы является заданная температура.

Для любой из этих программ можем определить до трёх временных пределов, в которых температура будет отличаться от заданной. Границы пределов не должны пересекаться. Для времени, для которого пределы не были определены будет применяться заданная температура. Временные пределы можно установить с точностью до 15 минут.

#### <span id="page-13-0"></span>3. ВКЛАДКА ЗОНЫ

Можем настроить внешний вид главной страницы в соответствии с потребностями, изменяя названия и символ зон. Эти изменения можно сделать во вкладке Зоны:

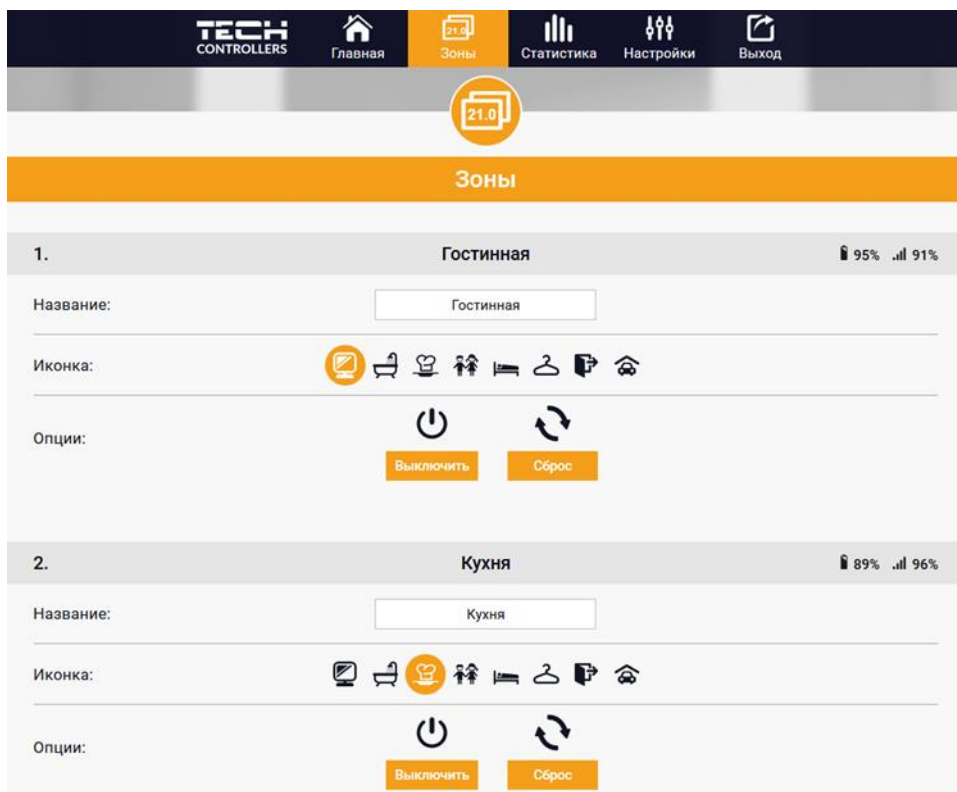

*Экран настроек вкладки Зоны*

#### <span id="page-14-0"></span>4. ВКЛАДКА МЕНЮ

Во вкладке Меню пользователь имеет возможность включить 1 из 4 режимов работы: нормальный, отпускной, Eco и комфортный.

## <span id="page-14-1"></span>5. ВКЛАДКА СТАТИСТИКИ

Во вкладке Статистики есть возможность просмотра температурных графиков за разные пределы времени: сутки, неделя или месяц и статистики за предыдущие месяцы.

#### <span id="page-14-2"></span>6. ВКЛАДКА НАСТРОЙКИ

Вкладка Настройки позволяет регистрировать новый модуль, изменить адрес электронной почты и пароль аккаунта:

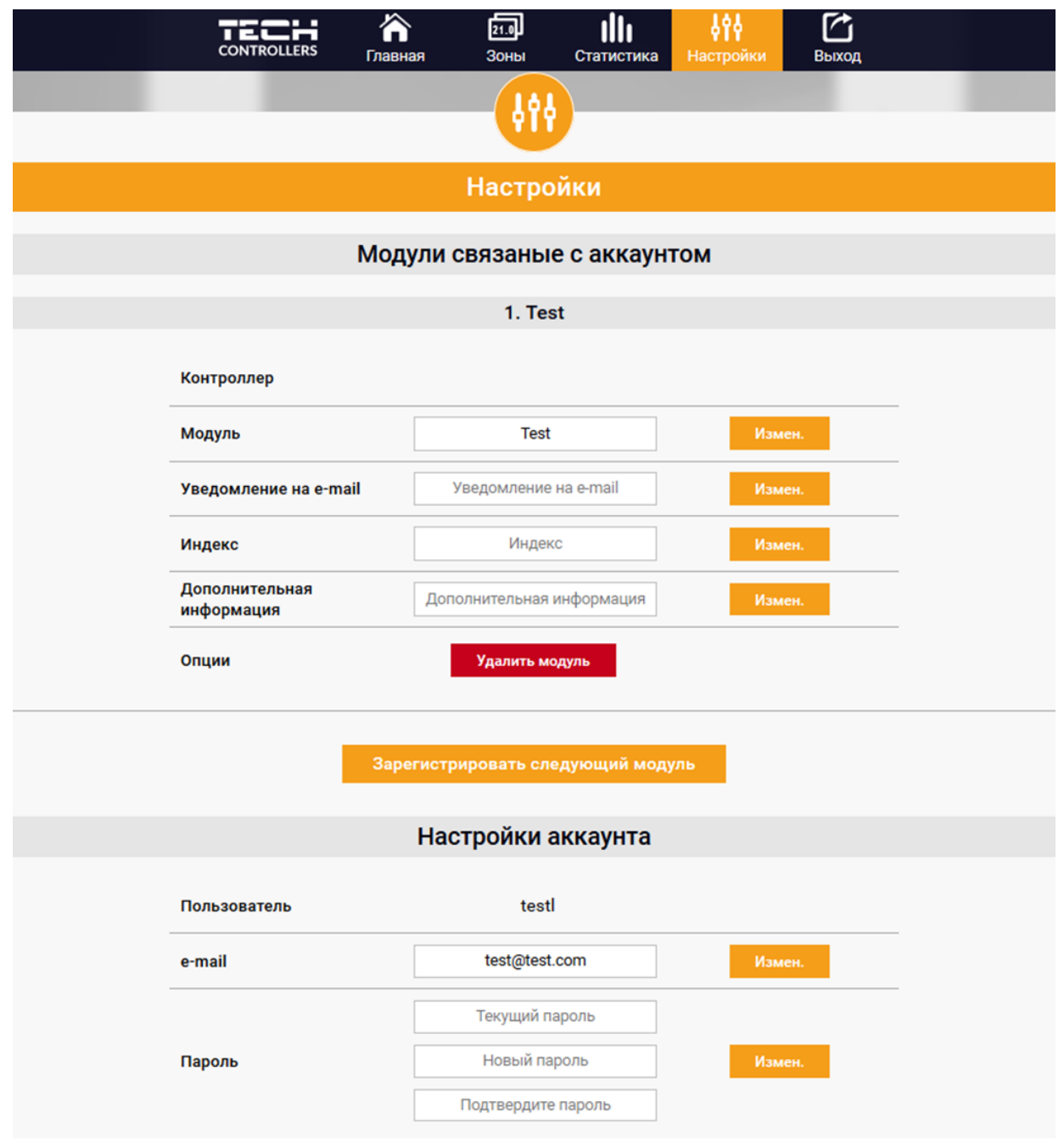

Экран Настройки/Аккаунт/ Модуль

# <span id="page-15-0"></span>**VII. ЗАЩИТЫ И ТРЕВОГИ**

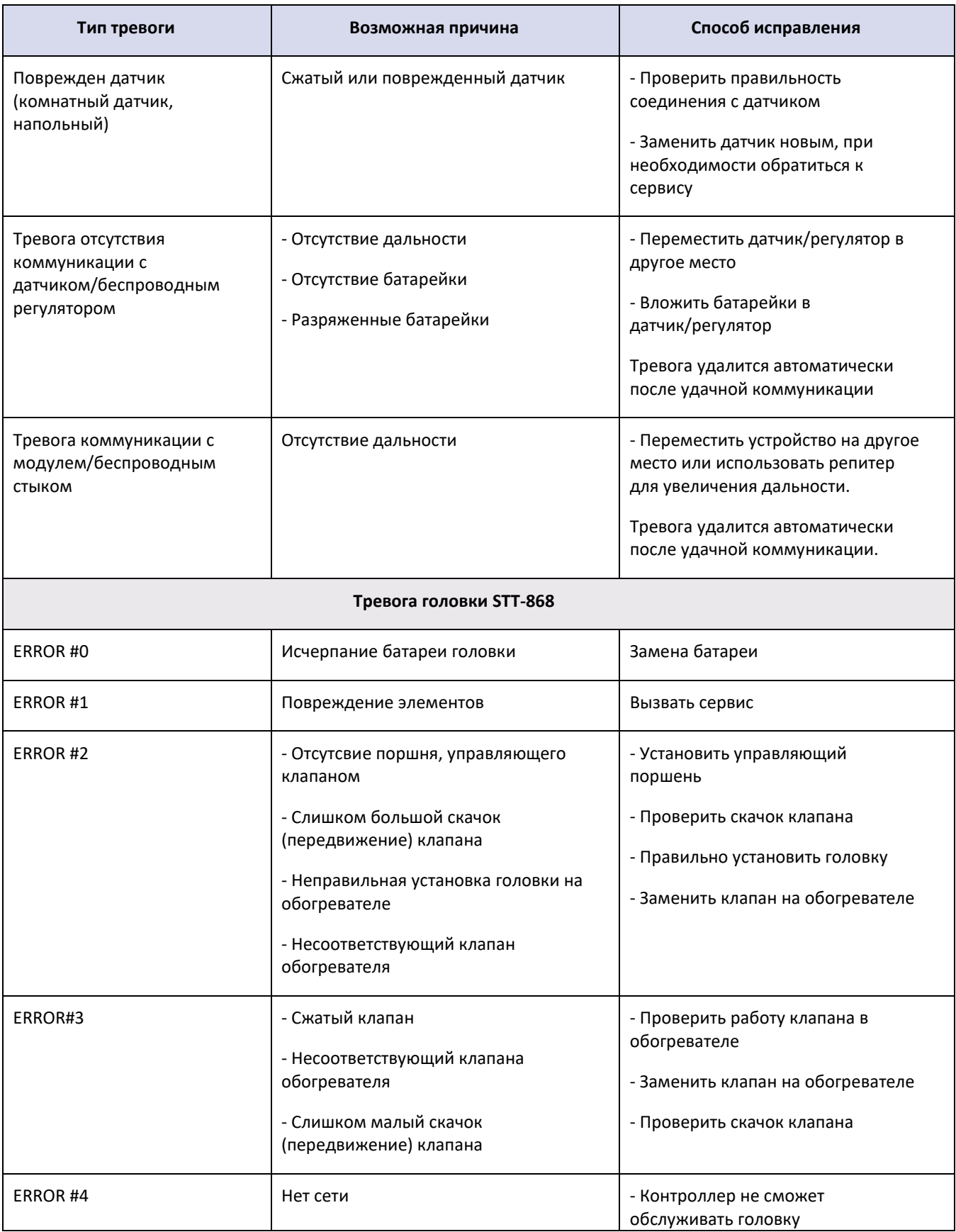

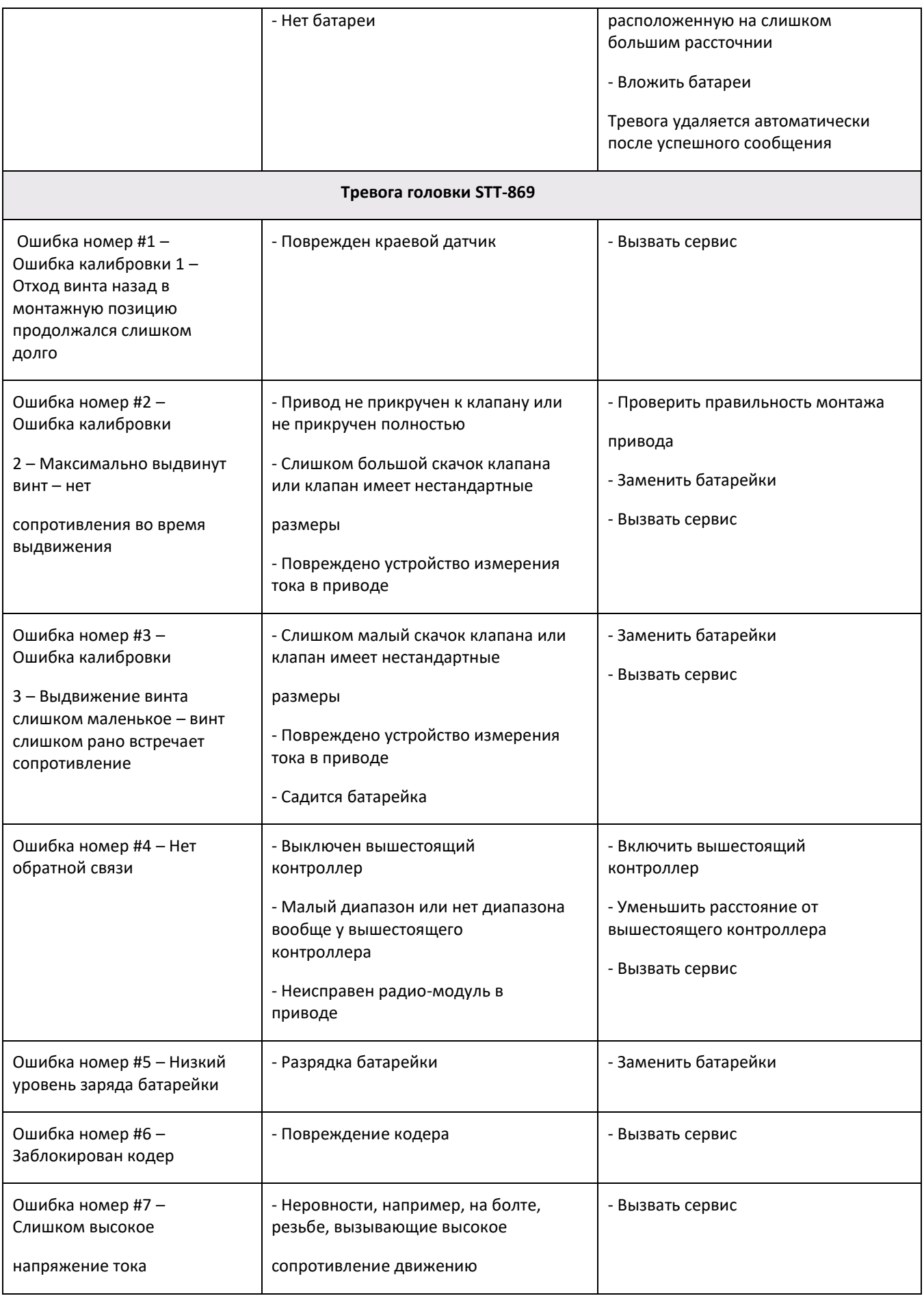

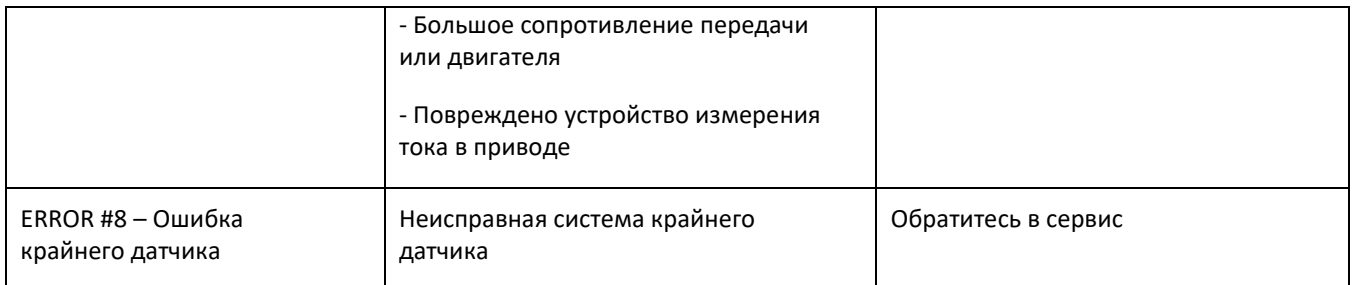

## <span id="page-17-0"></span>**VIII. ОБНОВЛЕНИЕ ПРОГРАММНОГО ОБЕСПЕЧЕНИЯ**

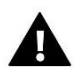

## **ПРИМЕЧАНИЕ**

Процесс загрузки нового программного обеспечения в контроллер может быть выполнен только квалифицированным установщиком. После обновления программного обеспечения нет возможности восстановить предыдущие настройки.

Для загрузки нового программного обеспечения необходимо отключить контроллер от сети. В порт USB нужно вставить USB флешку с новым программным обеспечением, затем подключить контроллер к сети. Однократный звуковой сигнал обозначает начало загрузки нового программного обеспечения.

# <span id="page-17-1"></span>**IX. ТЕХНИЧЕСКИЕ ДАННЫЕ**

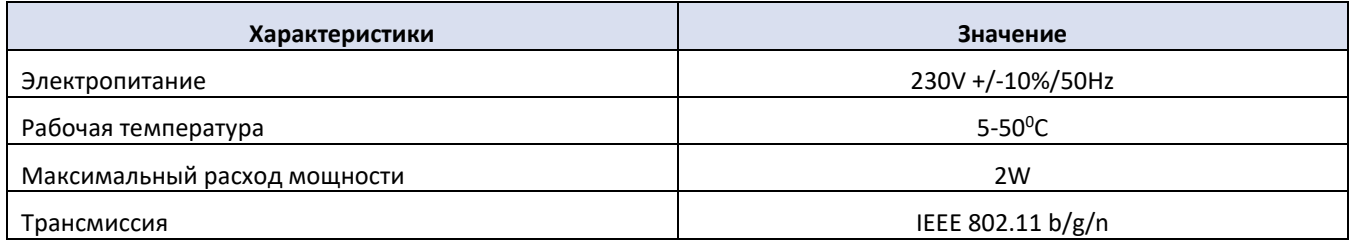

# $\blacksquare$  ( TECT1 **CONTROLLERS**

# **Декларация о соответствии ЕС**

Компания ТЕCH STEROWNIKI Sp. z o.o., с главным офисом в Вепж (34-122), улица Белая Дорога 31, с полной ответственностью заявляет, что производимый нами **EU-M-9r** отвечает требованиям Директивы Европейского парламента и Совета 2014/53/ЕС от 16 апреля 2014г. о гармонизации законодательства государств-членов по поставкам на рынок радиооборудования и отменяющая Директиву 1999/5/ЕС (Официальный журнал ЕС L 153, от 22.05.2014, стр. 62), Директивы Европейского парламента и Совета **2009/125/ЕС** от 21 октября 2009г о требованиях к экологическому проектированию продукции, связанной с энергопотреблением (Официальный журнал ЕС L.2009.285.10 с изменениями) и РАСПОРЯЖЕНИЯ МИНИСТРА ПРЕДПРИНИМАТЕЛЬСТВА И ТЕХНОЛОГИИ от 24 июня 2019 г. изменяющего распоряжение по основным требованиям ограничивающим использование определенных опасных веществ в электрическом и электронном оборудовании внедряющего директиву Европейского парламента и Совета (ЕС) 2017/2102 от 15 ноября 2017 г. изменяющую директиву 2011/65/ЕС об ограничении использования определенных опасных веществ в электрическом и электронном оборудовании (Официальный журнал ЕС L 305 от 21.11.2017, стр. 8).

Для оценки соответствия использовались гармонизированные нормы: PN-EN IEC 62368-1:2020-11 art. 3.1a безопасность использования, PN-EN IEC 62479:2011 art. 3.1a безопасность использования, ETSI EN 301 489-17 V3.2.4 (2020-09) Art.3.1b электромагнитная совместимость ETSI EN 301 489-1 V2.2.3 (2019-11) art.3.1b электромагнитная совместимость, ETSI EN 301 489-3 V2.1.1:2019-03 art.3.1 b электромагнитная совместимость, ETSI EN 300 328 V2.2.2 (2019-07) art.3.2 эффективное использование радиоспектра, PN EN IEC 63000:2019-01 RoHS.

 $\frac{1}{\sqrt{2}}$  Pawer Jura Chart Jark Janusz Master

Prezesi firmy

Wieprz, 16.08.2022

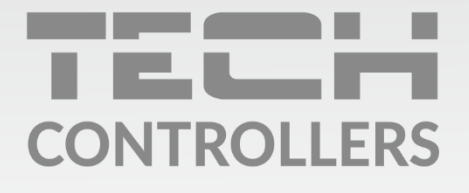

Центральный офис компании TECH Controllers ул. Белая дорога 31, 34-122 Вепш (PL)

Сервисный центр в Республике Беларусь Контактный телефон: +375 3333 000 38 Электронная почта: service.eac@tech-reg.com

Другие средства связи: Контактный телефон: +48 33 875 93 80 (PL)(RU) Электронная почта: serwis@techsterowniki.pl (PL)(RU)

www.tech-controllers.com